## X-ray scrolling

When you open an X-ray case, hold the mouse still and click down on the scroll wheel. If you do not use a hanging protocol for x-rays this menu will show -

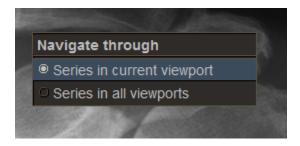

If you use a hanging protocol this menu will show -

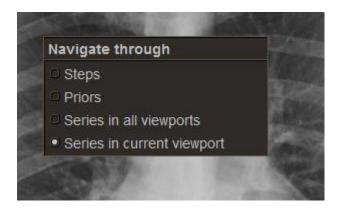

Make sure Series in current viewport is selected. Once you do that you should be able to scroll through your current exam on one monitor.

If you want to view another x-ray on the other screen all you have to do now is select one of the images from that x-ray and drag it into the screen you desire.

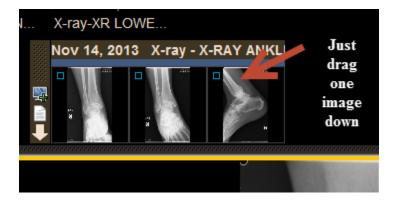

After dragging the image down you will be able to scroll through that entire study also, and it will scroll independently of the X-ray on the other screen.

The other part of this x-ray scrolling feature is that if you are dictating a CT or MR you can now view the X-ray in one of the viewports and scroll through it without it messing up how your CT or MR case is hung. As above, just select one of the X-ray images and drag it down to the viewport you desire.

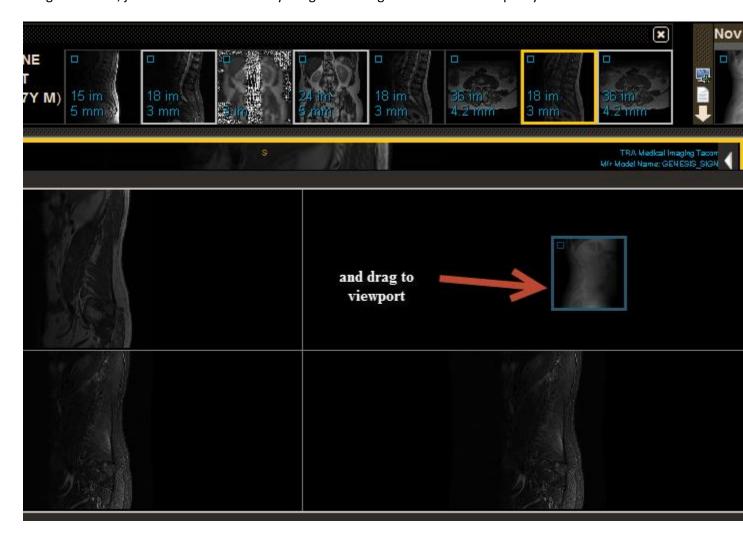

The first time you do this, after dragging the X-ray image down, make sure the mouse pointer is in the viewport you put the X-ray in and then hold it still and click down on the scroll wheel. Just double check that Series in current viewport is selected.

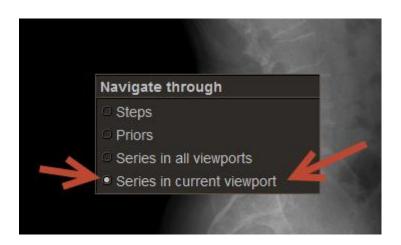